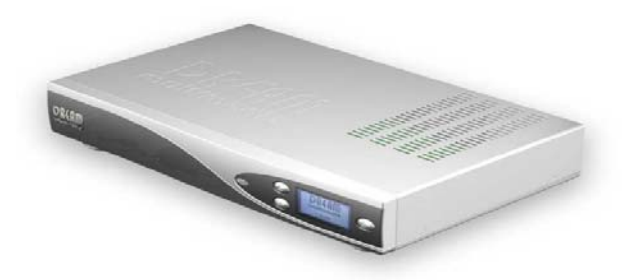

# **FAQ FÜR**

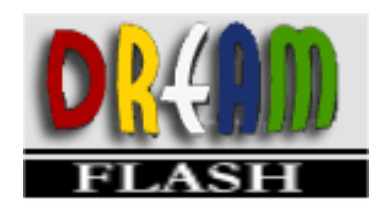

 **Version 2.3 auf** 

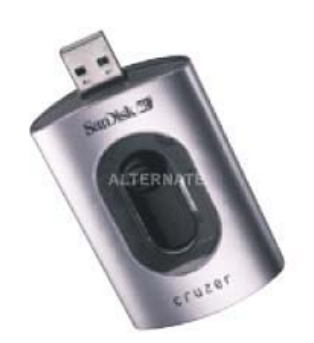

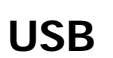

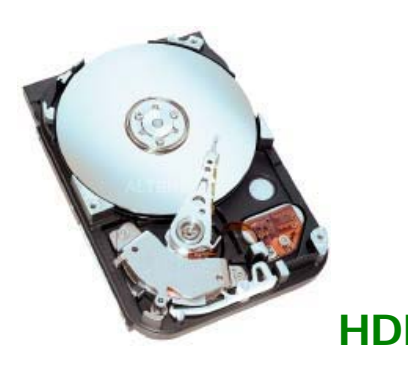

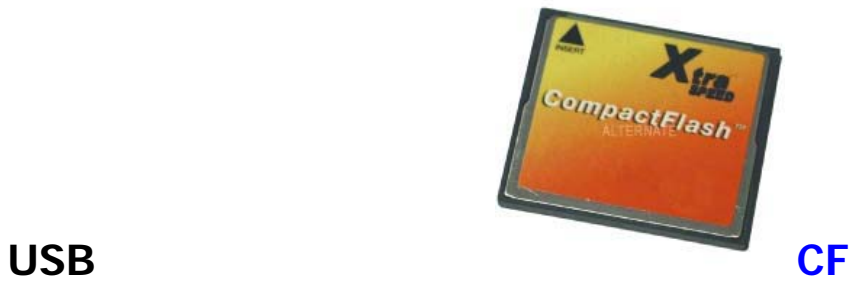

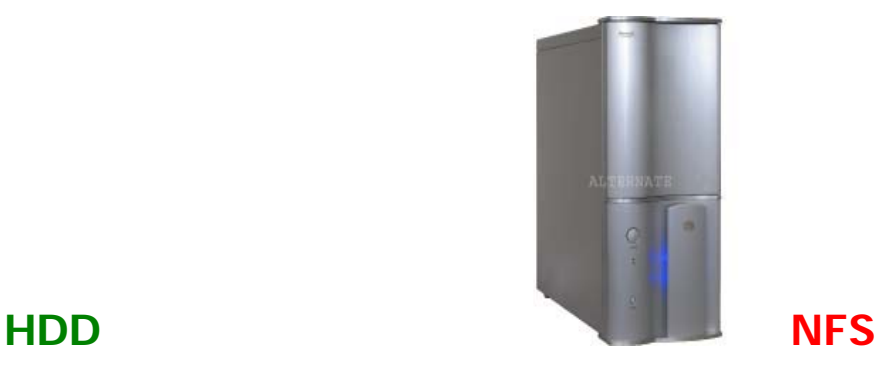

**Beschrieben wird in dieser FAQ, das Starten alternativer Images vom USB, CF, HDD oder NFS mittels DreamFlash Version 2.3 ohne das Image von Dream Multimedia zu modifizieren.** 

### **Mit Hilfe vom Dreambox Control Center (DCC) v2.2, ist die Einbindung dieses Tools, ein Kinderspiel. Vorraussetzung hierfür ist allerdings ein Originalimage im Flash der Box.**

Das Originalimage 1.08.1 oder auch 1.08.2beta von Dream Multimedia muss auf der Box sein. Zu finden unter http://www.dm7000.de.

Ein USB-Stick oder eine Compact Flash Card ist mit mindestens 64 MB ausreichend für 3 – 4 Images.

DreamFlash kann bis zu 10 Images verwalten.

Wenn ein Image im Multibootmedium, aus welchem Grunde auch immer, nicht laufen sollte, dann einfach die Box stromlos machen. Die Box daraufhin wieder mit Strom versorgen und hochfahren lassen bzw. ein anderes vorhandenes Image im Multibootmedium auswählen. Ein erneutes Flashen ist dabei nicht nötig, da das Flashimage nicht davon betroffen war.

#### **Sollte allerdings ein neues Image auf die Box, bitte nicht vergessen anschliessend ein "flash erase" zu machen, da sonst DreamFlash nicht installierbar ist.**

Die Kombination von CF und HDD ist leider nicht möglich (Bug in den Kerneltreibern). Wer versucht CF gemeinsam mit HDD zu betreiben, riskiert die Zerstörung seiner Daten auf der Festplatte!

Alle anderen Kombinationen sollten kein Problem darstellen.

#### **Um die Arbeitsschritte im DCC durchführen zu können, setze ich Folgendes voraus:**

1. Das Installieren des DMM 1.08.1 oder des 1.08.2beta anhand des dreamUp 2.14b, seriell mit einem Nullmodemkabel, im Flash der Box. Eine sehr ausführliche Anleitung befindet sich im Dreambox corner-Forum (Dank an Brita), die ich wiederum hier nicht beschreiben werde. Wenn das folgende Meldefenster im dreamUp 2.14b erscheint, so wurde die Installation des neuen Images im Flash erfolgreich abgeschlossen.

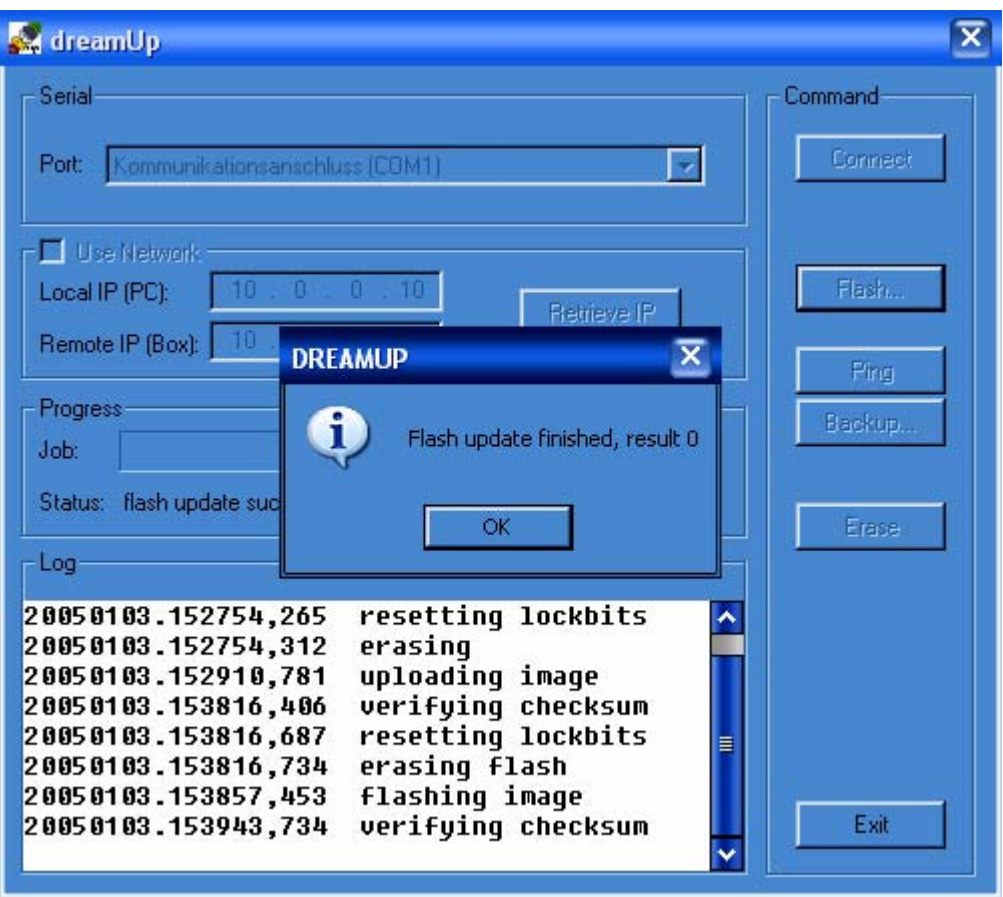

2. Nach dem Flashen des Images, einen sehr wichtigen Schritt nicht vergessen: Flash Erase.

3. Sendersuchlauf tätigen oder Settings einspielen, Netzwerkeinstellungen unter Dream/Einstellungen/Experten/Kommunikation setzen und abspeichern, sodass die Dreambox mit dem PC kommunizieren kann.

#### **Ich möchte bei dieser Gelegenheit auch als Anmerkung hinzufügen, dass das Häckchen bei "Netzwerk setzen" markiert werden sollte, sonst wäre eine Kommunikation unmöglich.**

Wenn all diese Einstellungen getätigt wurden, so kommt der allerletzte, aber sehr wichtige Schritt, damit das eingesetzte Image stabil und die eingesetzten Medien später ins System eingebunden werden können:

### **Wichtig!**

# **Die Box sollte daraufhin heruntergefahren werden(kein Standby), und zur Sicherheit stromlos gemacht werden.**

Die Dreambox kann, nach einer kurzen Zeit wieder mit Strom versorgt werden. Sie bootet daraufhin, es erscheint ein frei empfangbarer Sender im Bildschirm, die Informationstafel (OSD) zeigt uns die laufende Sendung an.

Wenn all die vorherigen Installationen und Einstellungen korrekt ausgeführt wurden und das OSD seine Information nach einer kurzen Laufzeit beendet hat, die Box eine Weile in Betrieb ist, so können wir ab diesem Moment mit dem Einstecken des Mediums anfangen.

Die folgende Beschreibung ist für USB gedacht. Die jeweiligen Befehle für USB, CF, HDD sind im DCC vorgegeben und brauchen nicht von Hand eingetragen werden.

 Wie man einen NFS-Server einrichtet werde ich hier nicht erklären. Für "/dreambox" musst Du Deinen NFS-Ordner eingeben. Ich habe die NFS Option mit SUSE 8.2 getestet, welches ohne Probleme lief, wenn in der "exports" folgende Zeile vorhanden ist: (/nfs/ 192.168.0.60(rw,no\_root\_squash,sync))

### **Kleiner Hinweis beim Einstecken des Mediums!**

Sobald ein USB-Stick in den dafür vorgesehenen Anschluss in der Box eingesteckt wird, sollte dieser kurz aufblinken.

Dies sollte, auch in diesem Moment, eine Bestätigung sein, dass das System der Dreambox den Stick erkannt hat.

Es ist trotz alledem keine 100%ige Garantie, da die USB-Sticks unterschiedlich arbeiten. Ich kann es dennoch getrost erwähnen, da ich diese Erfahrung schon bei zig Speicher sammeln konnte.

# **1. Vorbereitung !**

### **DCC 2.2 starten und einrichten:**

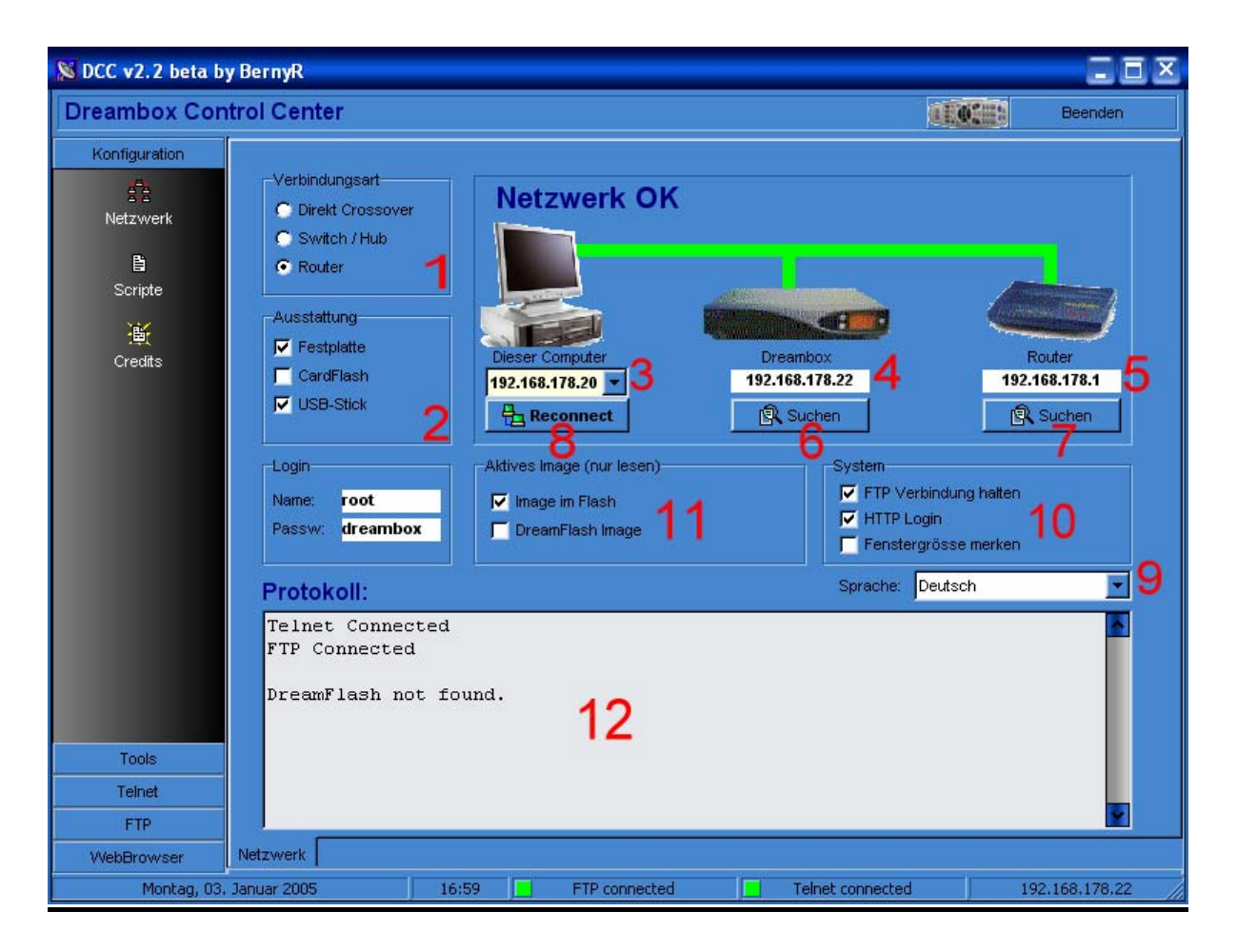

#### **Einstellungen des Programms**

- Unter Punkt 1 wird die Verbindungsart definiert
- Die vorhandene Hardware in der Box unter Punkt 2
- die IP-Adresse des PC (3)
- die IP-Adresse der Dreambox (4)
- die IP-Adresse des Routers (5) eingeben
- oder unter (6+7) die Adresse bei eventueller Unsicherheit, suchen lassen.
- unter (8) kann man nach Bekanntgabe der einzelnen Adressen, eine Verbindung herstellen, wobei anzumerken ist, dass sich das DCC Diese (sollten sie auch korrekt sein) beim nächsten Start merkt.
- Bei Punkt (9) kann man die unterstützte Sprache einstellen.
- Bei  $(10)$  sollte das Häckchen bei "FTP Verbindung halten" aktiviert sein, sodass die Verbindung nicht nach 60 sek. abbricht und stets verfügbar ist. Http login bei Bedarf einstellen, sowie die Speicherung des Programmfensters.
- Unter Punkt (11) sagt uns das DCC, welches Image im Moment aktiv ist, und gleichzeitig bekannt gibt, unter welchem Aspekt(Flash oder Multiboot) dies läuft.

• (12) ist das Protokollfenster des DCC, in dem die durchgeführten Aktionen angezeigt werden.

# **2. DreamFlash installieren!**

### **Tools aufrufen:**

- Nach abgeschlossener Konfiguration des DCC, öffnen wir die Tools(1).
- DreamFlash anklicken(2)
- Medium auswählen(USB,CF,HDD), welches installiert werden soll(4)
- Unter Optionen(5) sollte ein Punkt bei "Formatieren+Mounten" gesetzt werden.
- Falls nur das Flashimage von DMM 1.08.1 auf die Version 1.08.2beta upgedatet wurde, sich auch schon Images im Stick befinden sollten, dann reicht lediglich, den Punkt auf "Nur Mounten" zu setzen.
- (3) Der Ordner mit dem Tool "DreamFlash 2.3" ist im DCC schon enthalten und somit nicht gesucht werden braucht.
- Der Befehl "Ausführen"(7) ist der letzte Schritt, der nach all den Voreinstellungen, getätigt werden muss.
- Config. DF(6) ist das Einstellungsfenster des DreamFlashs, welches sich auch während der Installation öffnet. Darin wird das Medium bestätigt, und gleichzeitig kann man sich ein DreamFlash-Startmenü aussuchen, welches nach Vollendung der Installation, im Bootprozess der Box erscheint.

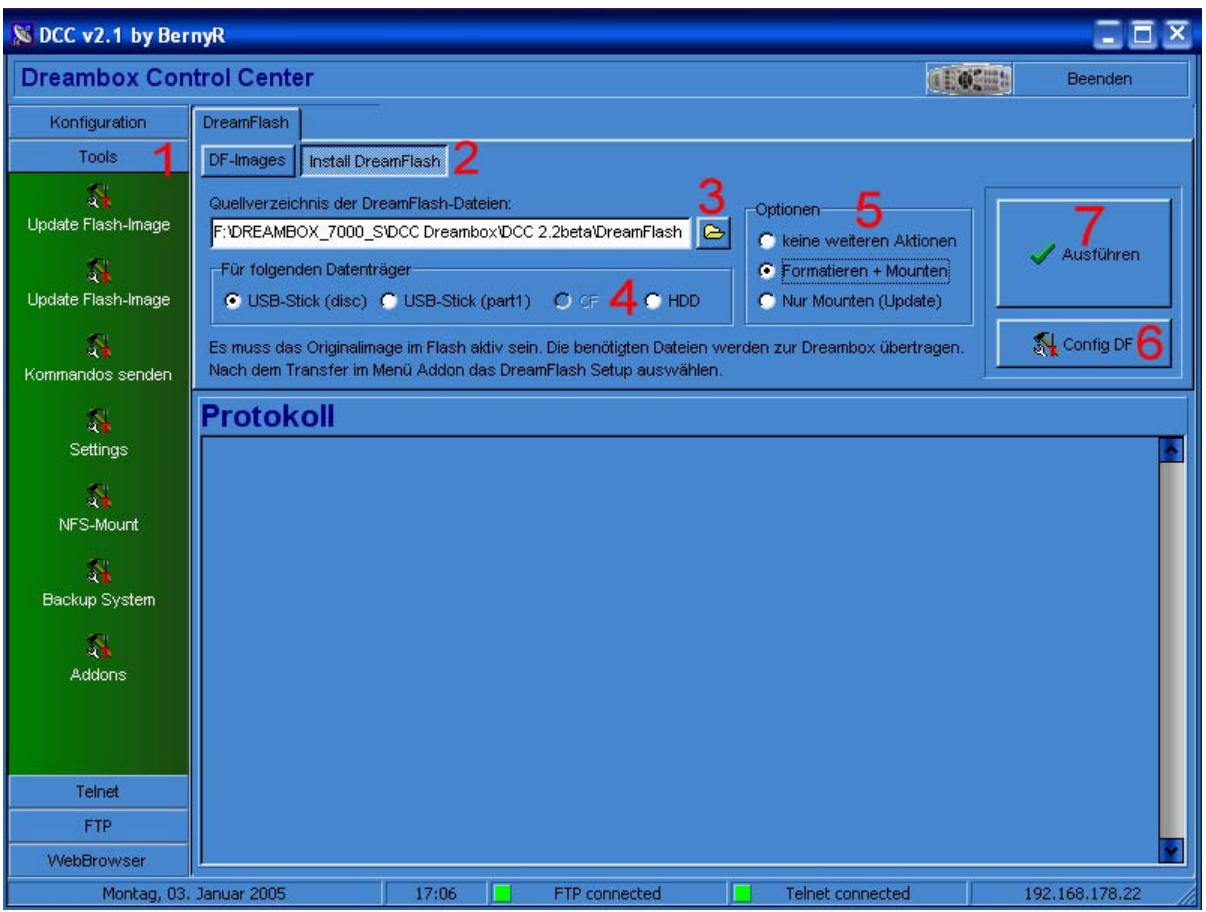

### **Die Ausführung!**

• Nachdem das Ausführen(7) angeklickt wurde, erscheint die folgende Meldung….

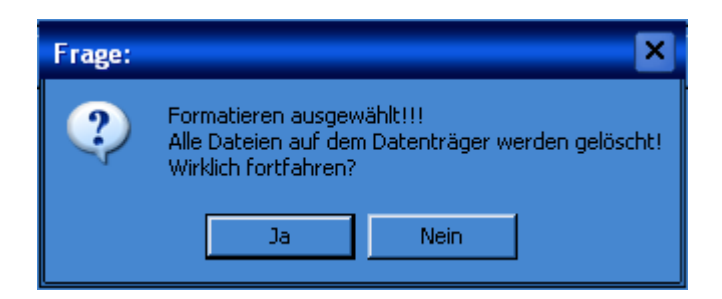

• ….die mit <u>JA</u> beantwortet wird.

• Während der Installation von DreamFlash, erscheint nun das folgende Fenster….

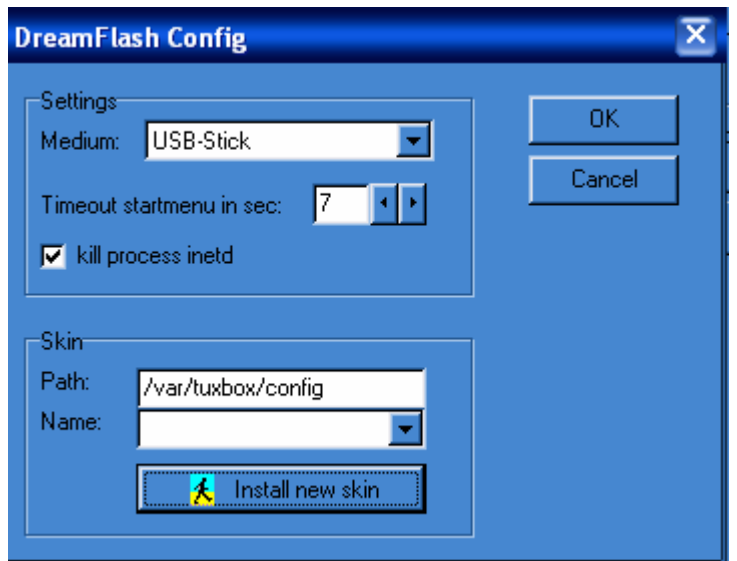

• …in diesem DreamFlash-Config.-Fenster sieht man die erstellte Konfiguration von DreamFlash, in Dem man sich einen Skin für dessen Startmenü einrichten kann. Man klicke hierzu nun auf Install new skin, worauf …

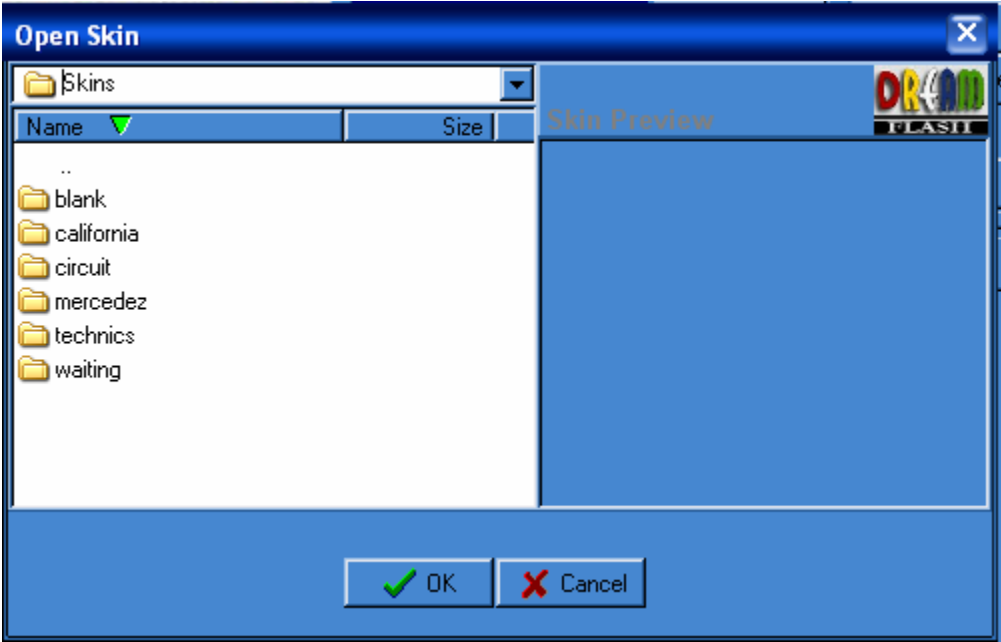

• …dieses Fenster erscheint. Man öffne nun einen Ordner und markiert den skin,….

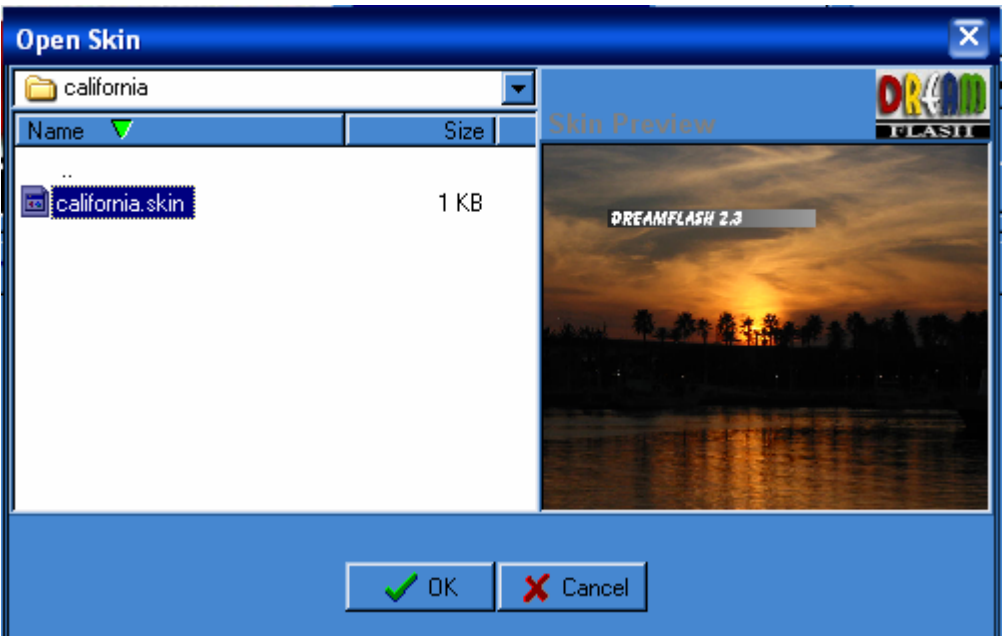

• …der eine Vorschau enthält, und drückt schliesslich auf OK, sodass Dieser auch gleich mit integriert wird. Es geht daraufhin von selbst wieder zurück zum vorigen Fenster…

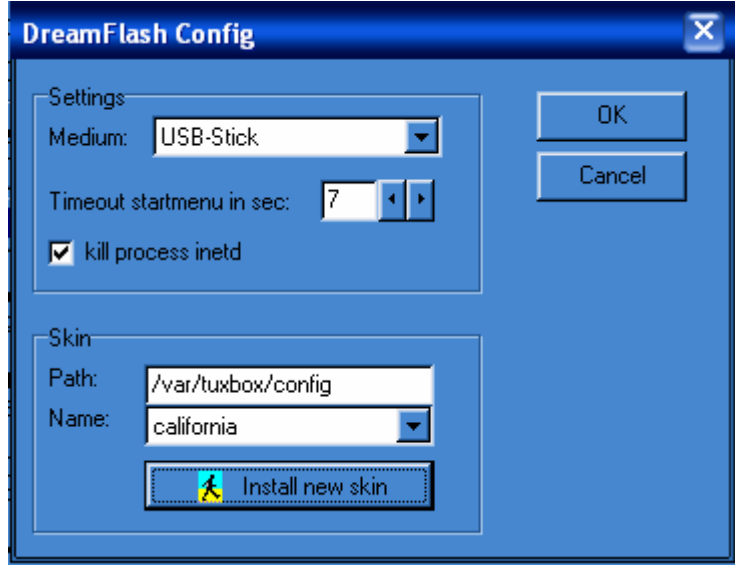

- ... wo man diesen Prozess mit erneutem Drücken auf <u>OK,</u> entgültig abschliesst.
- Wenn alles reibungslos abgelaufen ist, das Formatieren, Mounten und die Installation bzw. Kopieren der Dateien in die Box, so sollte zum Schluss dieses Bild zum Vorschein kommen. (Dkl.-blau markierte Zeilen beachten)

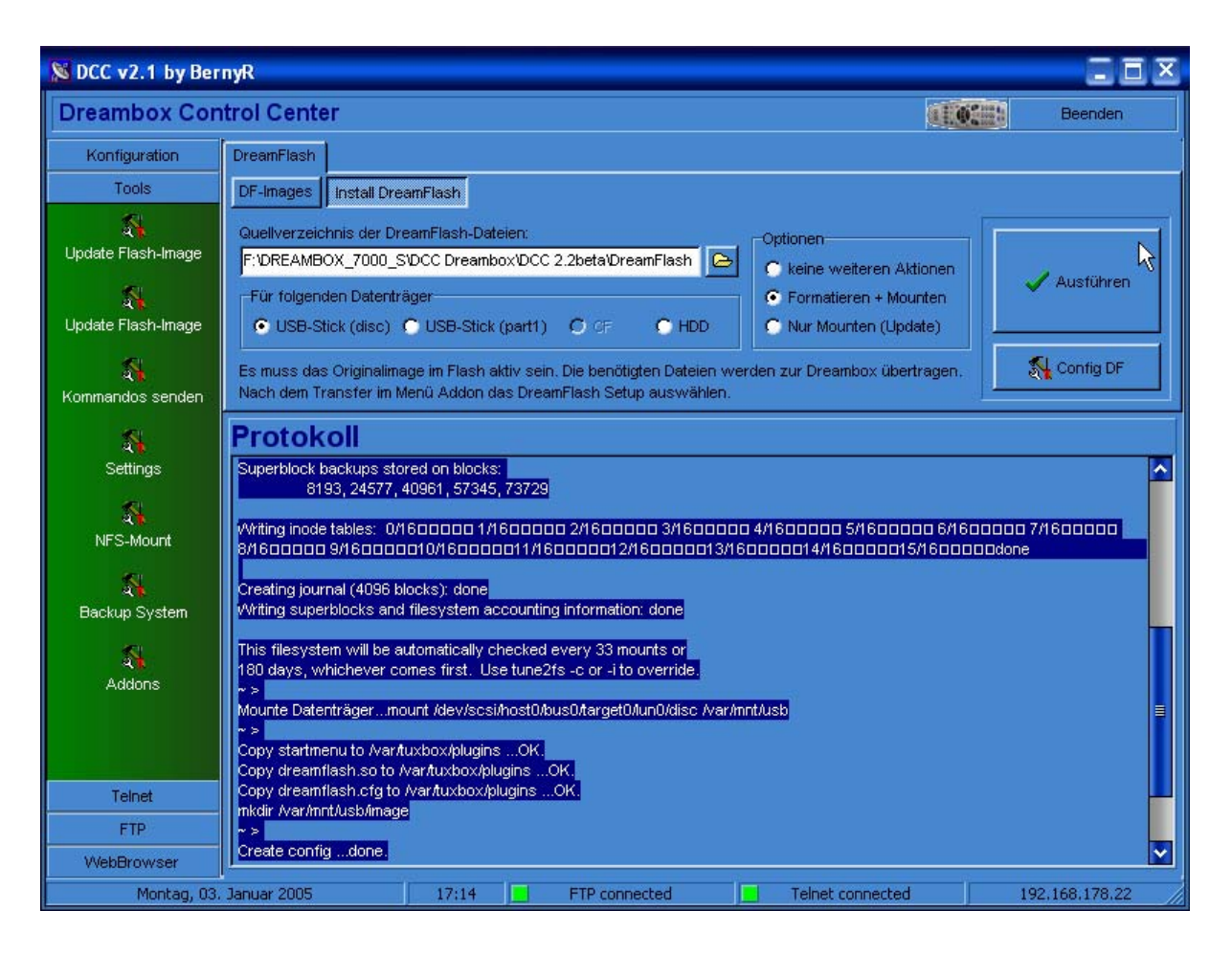

• Wenn dies der Fall ist, so sollte ab jetzt das Ergebnis am Bildschirm wiedergegeben werden können, indem wir nun….

• …anschliessend die Box neu starten….es sollte daraufhin am Bildschirm folgendes Bootbild(in meinem Fall "California") in Erscheinung treten.

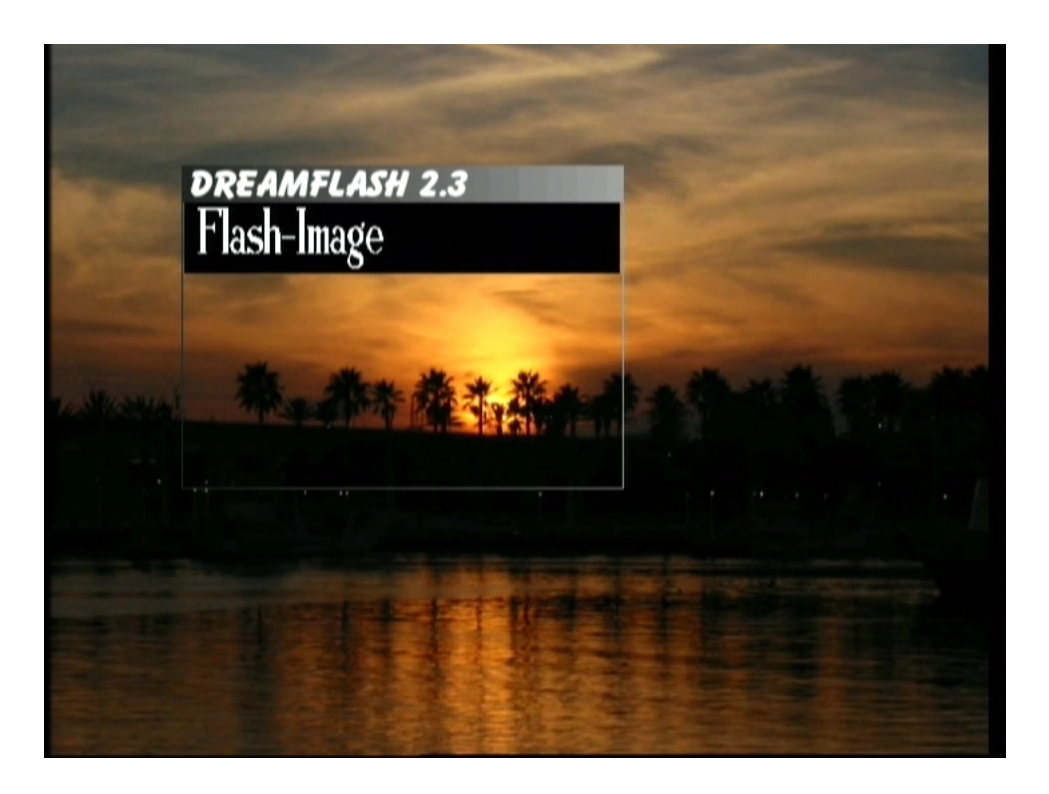

Sollte dies der Fall sein, so war die Installation von DreamFlash und die Einbindung des Mediums erfolgreich. Es geht nun weiter mit dem Installieren von alternativen Images. Wenn nicht, schaut bitte noch mal nach, ob auch wirklich jeder Schritt, wie hier beschrieben, befolgt wurde. Ansonsten muss das Ganze erneut durchgenommen werden.

# **3. Image auf dem Stick installieren!**

- Wenn das DCC erneut geöffnet wird, so erscheint auch im Protokollfenster des Programms, dass das DreamFlash im vollsten Umfang unterstützt wird, sowie die zuvor erstellte Einbindung des Sticks, erfolgreich war.
- Die Meldung: DreamFlash Image = false will uns damit sagen, dass kein altenatives Image gestartet wurde (wir haben ja auch noch keines installiert). Dies werden wir nun nachholen!

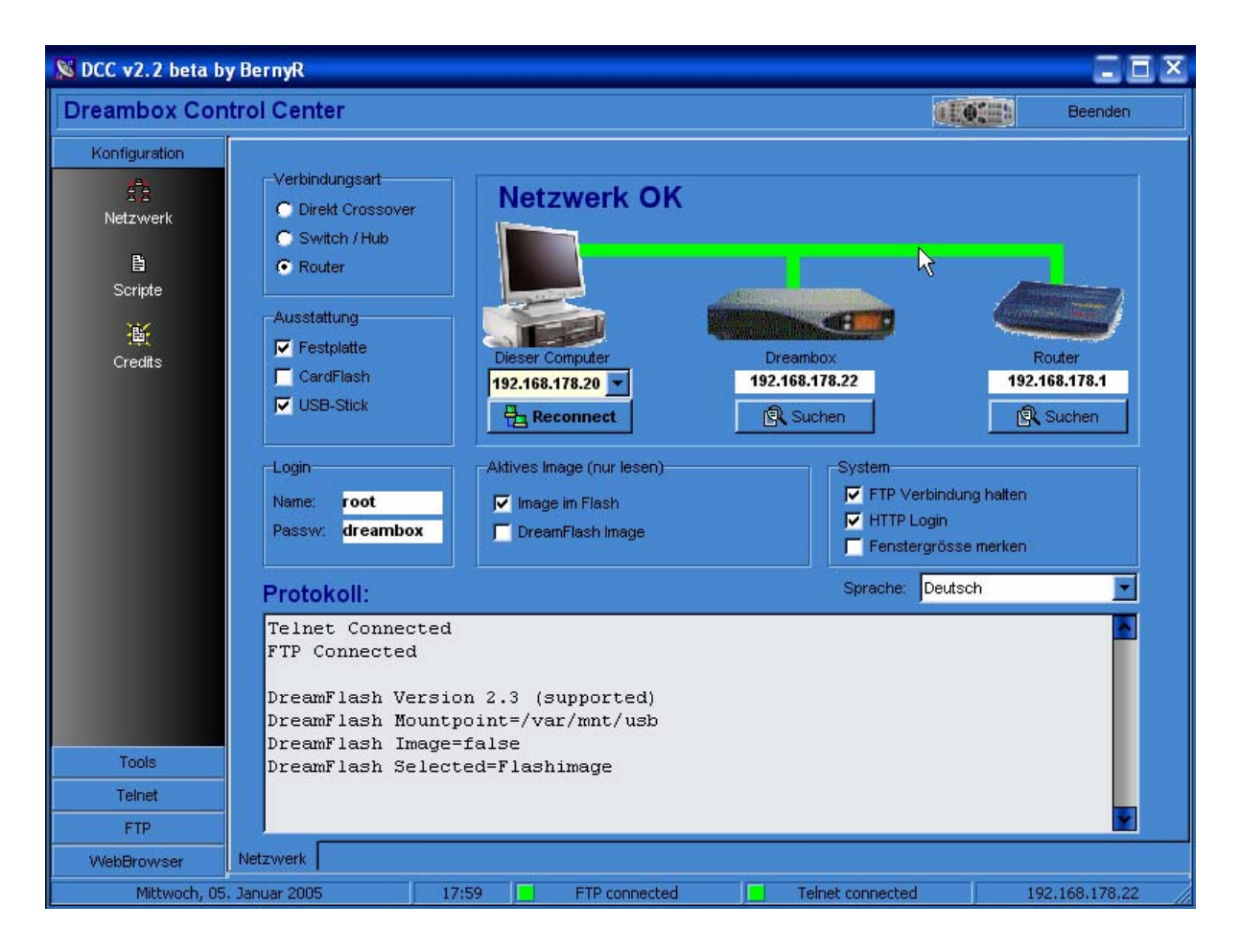

- Nun gehen wir erneut unter Tools auf dem neu vorhandenen Unterordner DreamFlash $(1+2)/DF$ -Images, und erkennen, dass derzeit das Flashimage aktiv ist(markiert) und die Installation von alternativen Images, durch die Bereitschaft des Tools "Install. DF-Image"(4) ab sofort möglich ist.
- Wir haben per sofort den Ordner "Installed DreamFlash-Images" $(3)$  aktiv zur Ansicht.

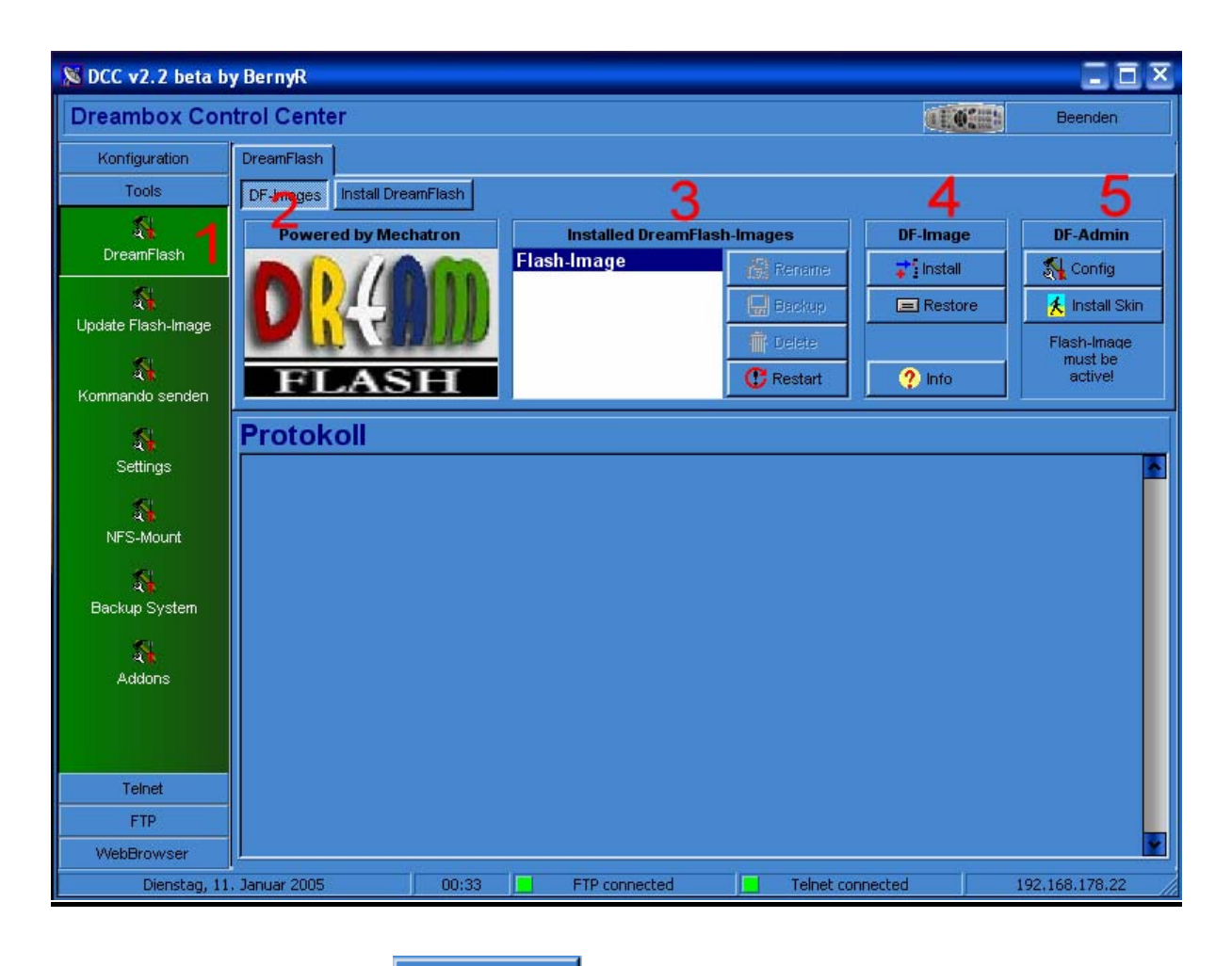

• Auf die Schaltfläche  $\begin{array}{c} \hline \end{array}$  install drücken, der sich unter dem Bereich "DF-Image"(4) befindet, worauf sich…

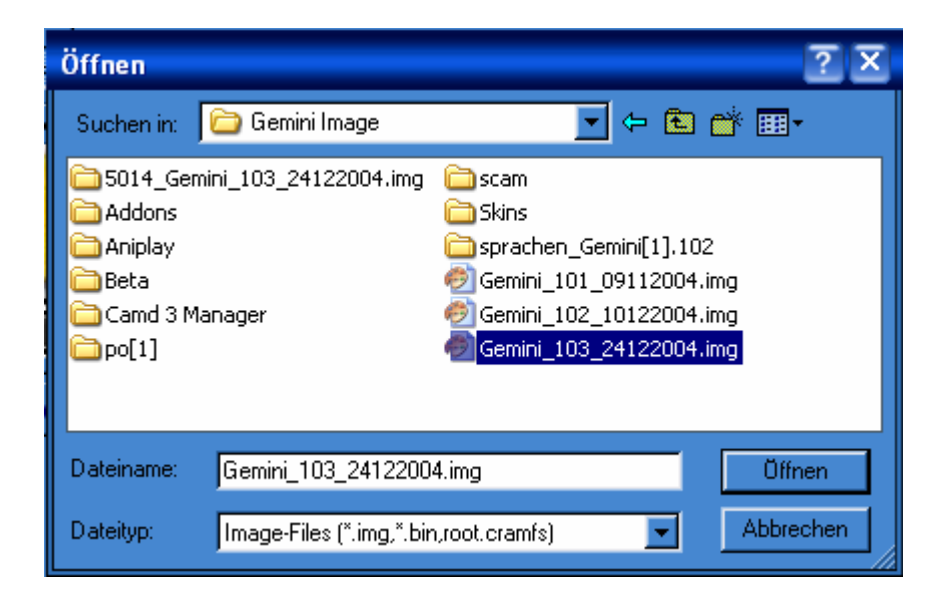

• …dieses Fenster öffnet. Man sucht jetzt das Image im PC, welches installiert werden soll. Man markiere und öffne das ausgewählte Image. Anschliessend…

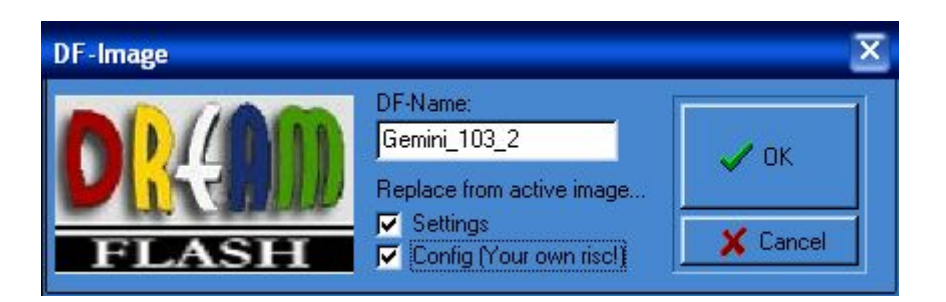

- erscheint ein Popup des DCC, wo man klar definieren kann, ob die Settings des Flashimage übernommen werden sollen, sowie ggf. die Konfiguration (auf eigenes Risiko, da bei manchen Images, die Struktur etwas abweichen könnte).
- Es erscheint kurzzeitig das Downloadfenster des zu installierenden Image auf dem Stick.

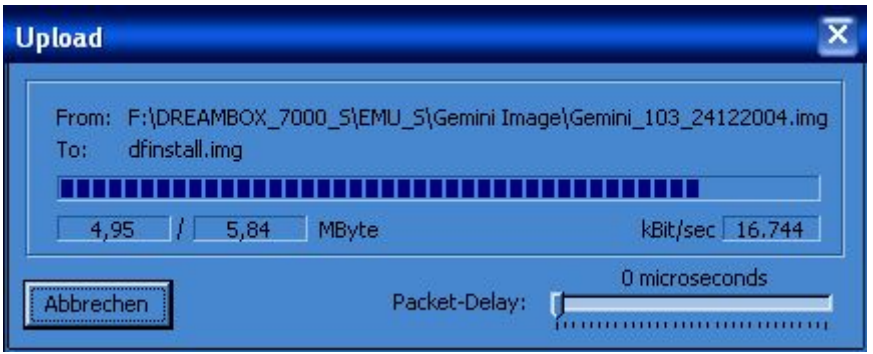

- Der Prozess wird weiter durchgeführt, in dem das Image auch gleichzeitig im Stick entpackt wird.
- Wenn alles optimal abgelaufen ist, so sollte schlussendlich….

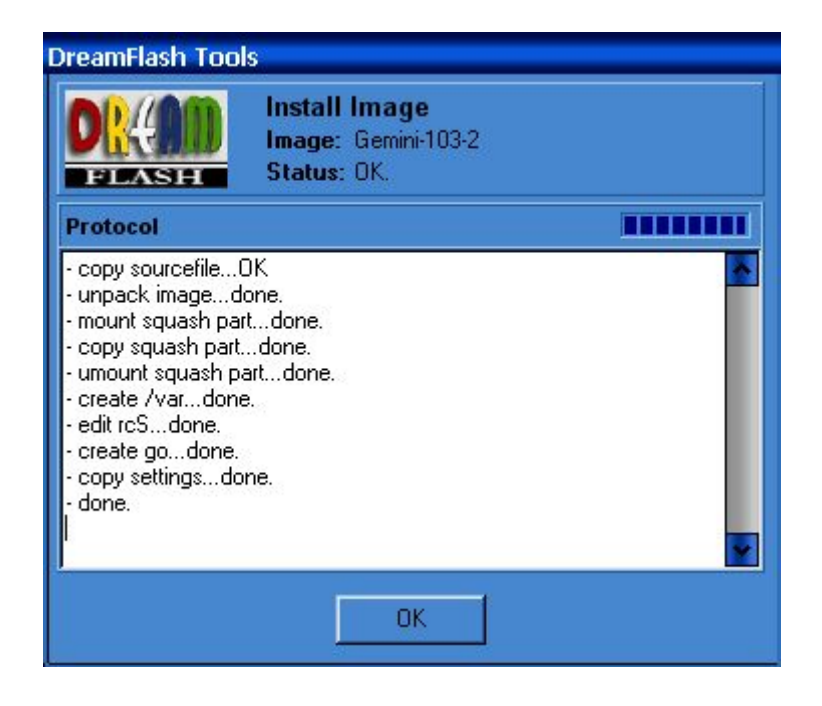

- …dieses Fenster mit der Protokollierung des Entpackens und der Installation des Images seinen Abschluss finden.
- Da keine Fehlermeldungen seitens von DCC erschienen sind, kann das "DreamFlash Tools"-Fenster mit der Taste OK somit geschlossen werden.
- Dementsprechend....

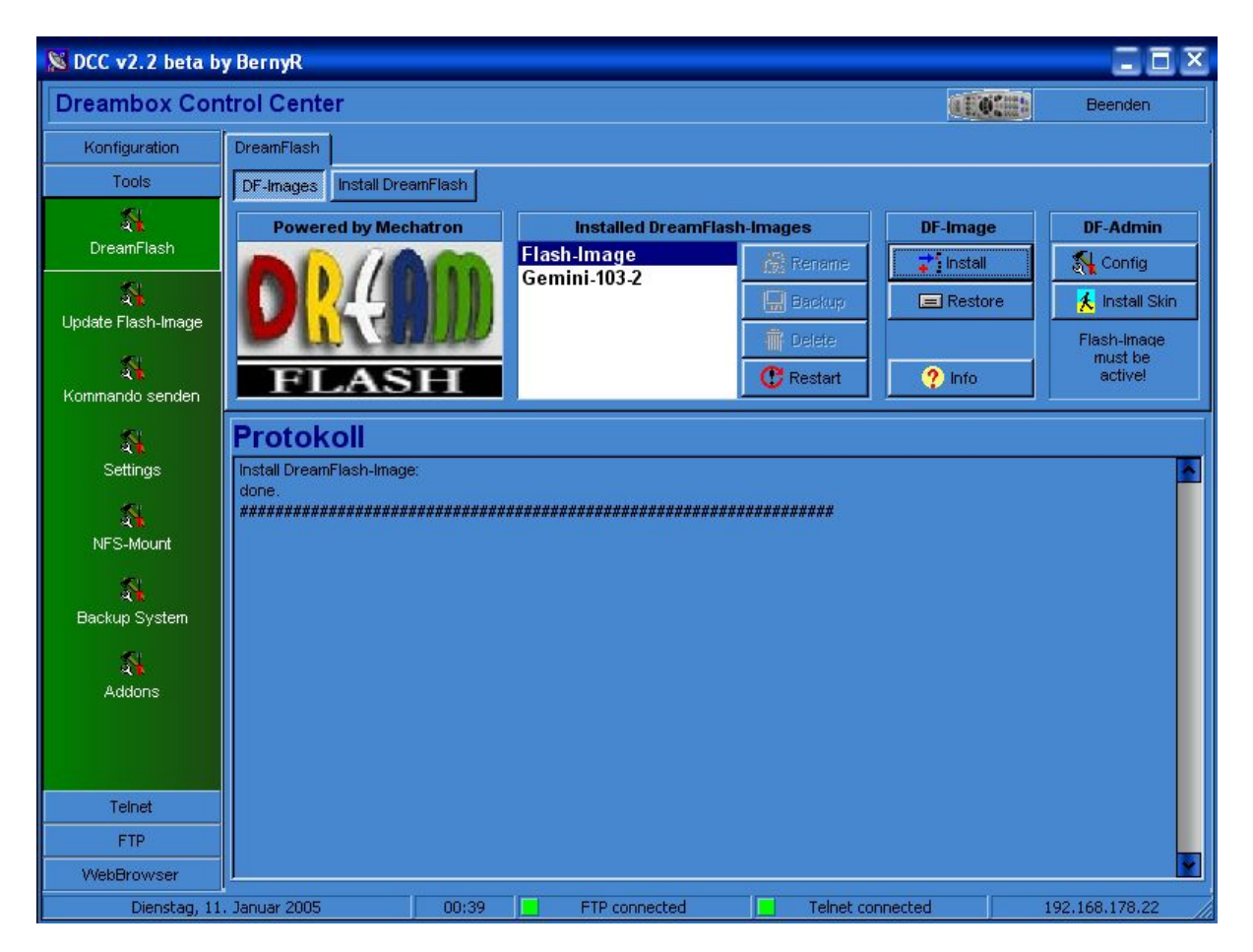

- …ergibt sich am Ende dieses Ergebnis, welches man als erfolgreich bezeichnen kann. Das installierte Image befindet sich nun im Stick und wird von DreamFlash verwaltet.
- Wenn man sich das Ergebnis sofort anschauen möchte, dann muss das eben installierte Image im DCC markiert werden, und man klickt daraufhin auf  $\mathbb{C}$  Restart , um die Box mit dem ausgewählten Image neu zu starten.
- Das DCC öffnet daraufhin erneut ein kleines Popup-Fenster, um sich zu vergewissern, dass dieser Befehl ausgeführt werden soll...

• In diesem kann man wählen, ob das DCC für weitere Schritte weiterhin geöffnet bleiben soll(Reconnect), oder nach Ausführung des Befehls geschlossen wird (Exit DCC).

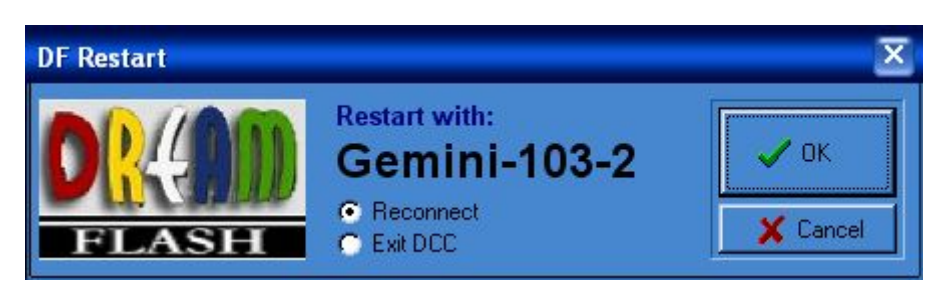

- Man kann auch während des Betriebes eines vorhandenen Image, sei es im Flash oder im Stick, jederzeit ein Neues hinzufügen und nebenbei installieren.
- Zur Kontrolle der noch verfügbaren Speicherkapazität des Mediums, haben wir die

Schaltfläche **im Bereich DF-Image**, die nach Betätigung…

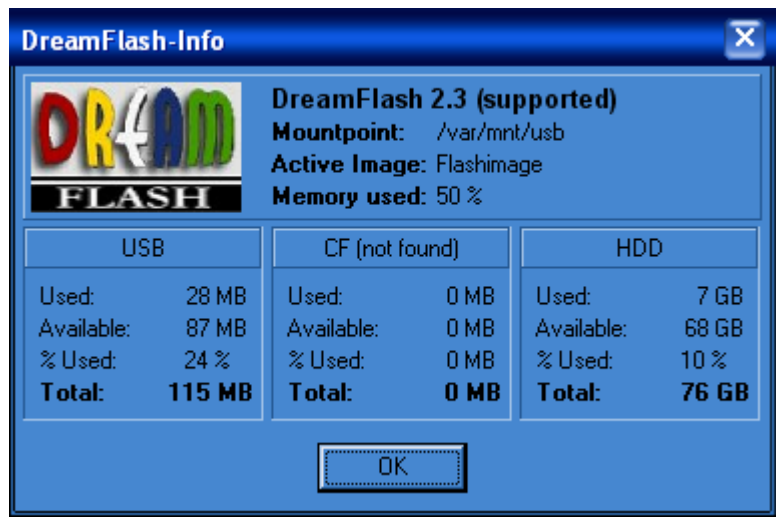

- …uns diese Information bekannt gibt. Je nach vorhandener Hardware in der Dreambox, kann daraus der Platz, der uns noch zur Verfügung steht, ersehen werden.
- "Memory used" gibt die Auslastung des Arbeitsspeichers an. Besonders wichtig wenn das Flash-Image aktiv ist. Übersteigt hier der Wert 90%, dann ist das Image mit Plugins überlastet und kann dadurch instabil werden. Ist ein DF-Image (z.B. vom Stick) aktiv, entspricht dieser Wert der Speicherauslastung auf dem USB-Stick und dort ist der Wert weniger kritisch.

# **4: Settings mit DCC 2.2 einspielen**

Es besteht die Möglichkeit seine Settings in jedem neu installierten und gestarteten Image zu laden, sodass dem Anwender hiermit die zeitaufwendige Sendersuche erspart bleibt.

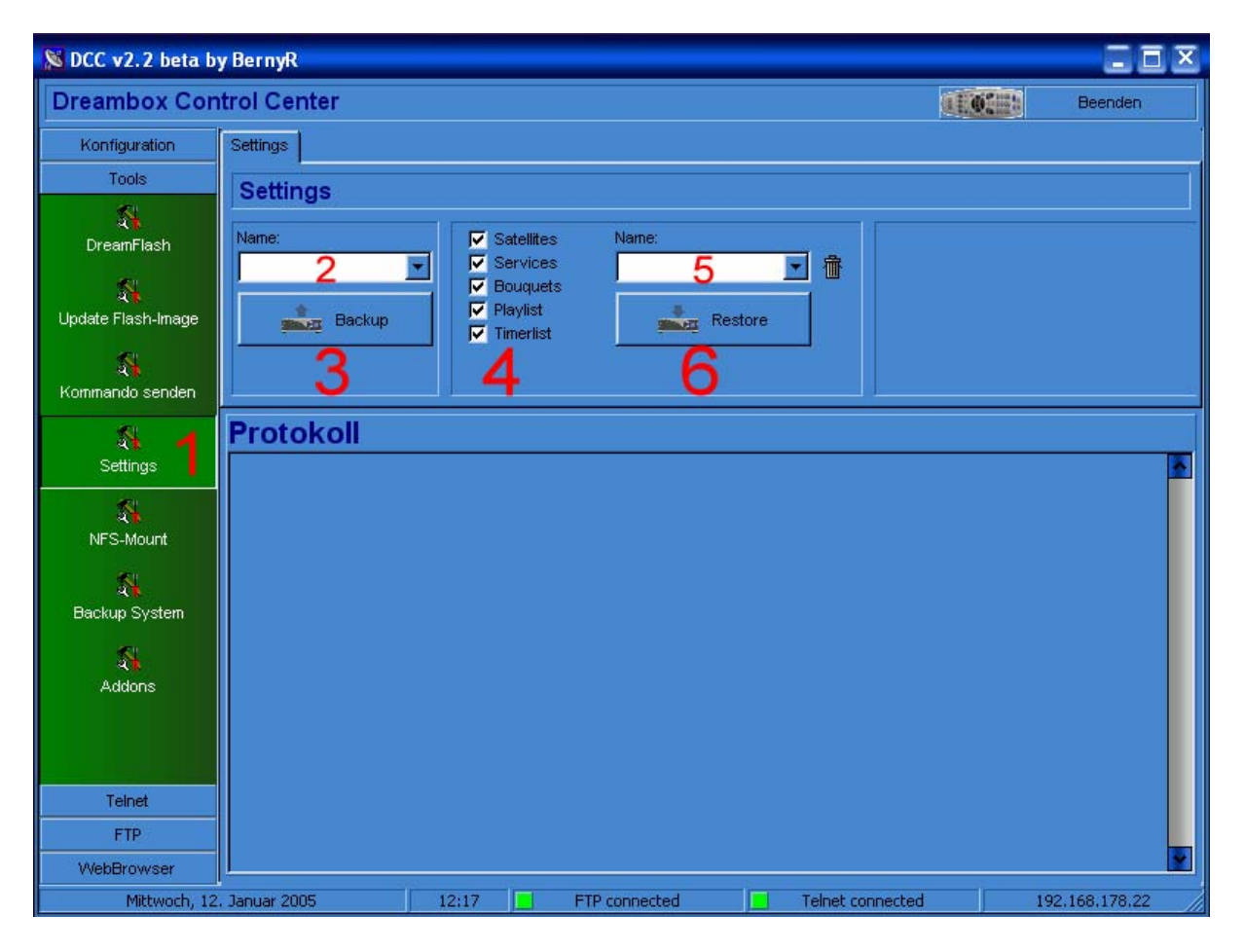

- Wir begeben uns erneut im Bereich der Tools und klicken auf das Feld **Settings** (1)
- Im leeren Feld (2) geben wir den zu erstellenden Settings Ordner einen Namen

• Mit der Schaltfläche (3) erstellen wir ein Backup unserer Settings, die im Anschluss in jedes installierte Image geladen werden kann.

Unter Punkt 4 können wir auswählen, welche Dateien eingespielt werden sollen.

• Durch klicken der Pfeiltaste am weissen Feld(6) den unter Feld(2) angelegten Ordner auswählen.

• Mit der Schaltfläche (7) werden die Settings in das laufende Image eingespielt.

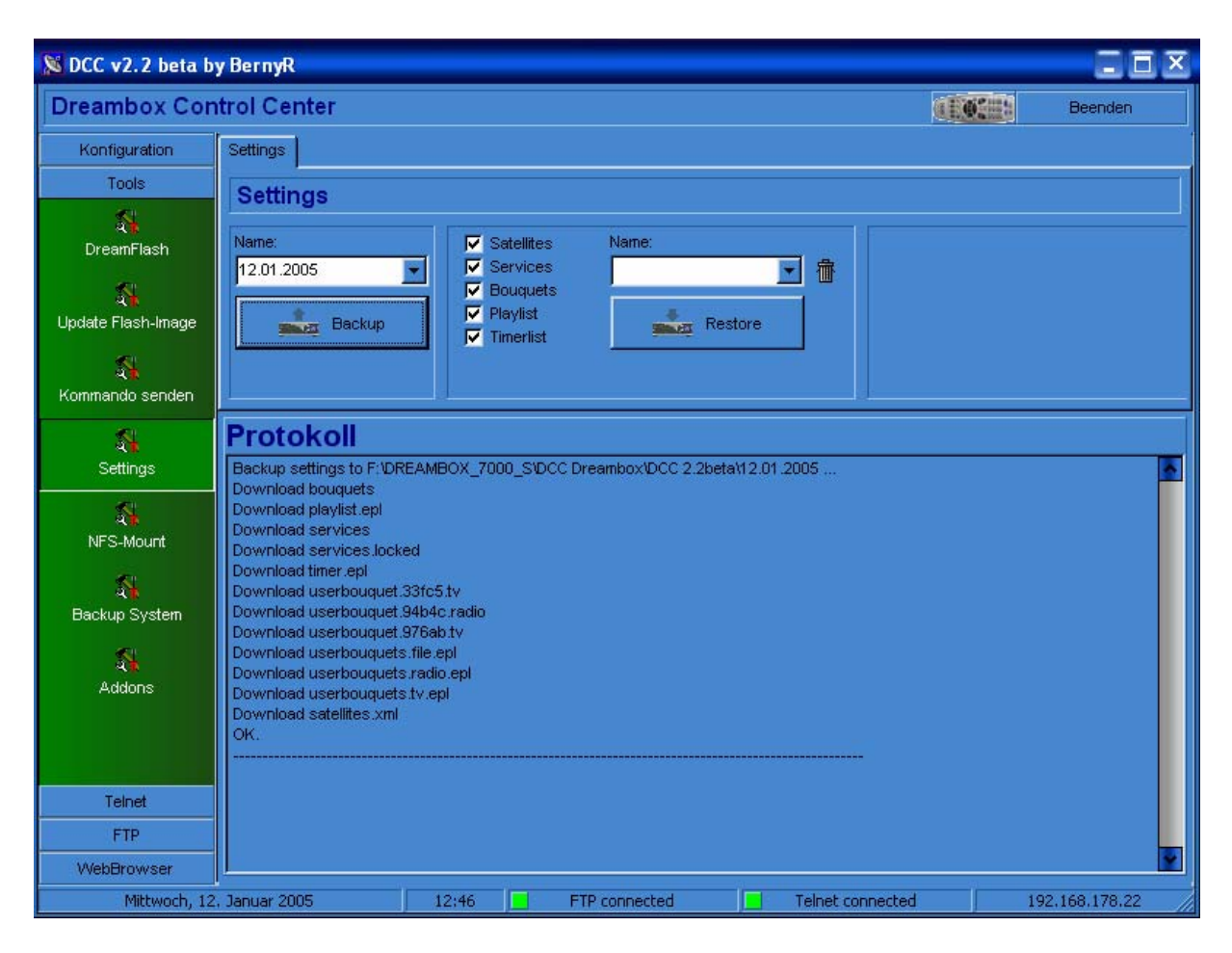

● Dies ist ein Beispiel für ein erfolgreich durchgeführtes Backup der vorhandenen Settings des laufenden Image, sei es im Stick oder oder auch im Flash. Das Protokoll zeigt uns detailliert all seine mit Erfolg erstellten Ausführungen.

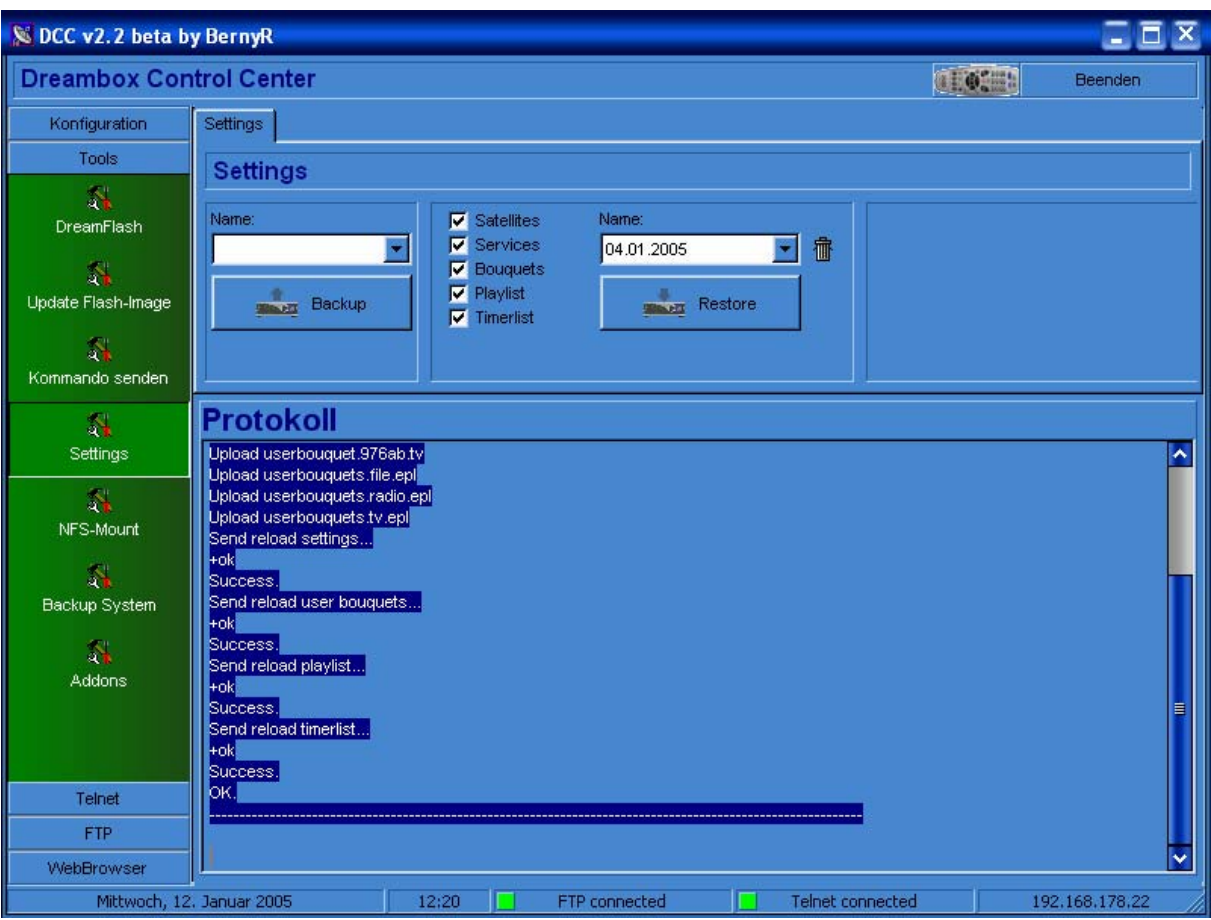

● Anhand dieses Beispiels wird eine ebenso erfolgreiche Wiederherstellung(siehe Markierung) der Settings in das neue laufende Image geladen.

## 2 wichtige Tipps zum Schluss

● Es sollte nie ein Image gelöscht oder gar umbenannt werden, wenn Dieses gerade in Betrieb ist.

Die Dreambox muss, bei solch einem Vorhaben, neu gestartet werden und ein anderes Image(Stick oder Flash) gewählt werden.

● Einige USB-Sticks besitzen einen sogenannten Securitybereich, der unter Linux Probleme bereiten könnte.

Dieser Bereich wird mit der beiliegenden Kauf-CD gelöscht. Noch einfacher wäre, den Stick einmal unter Windows zu formatieren.

# Wir haben diese FAQ unter Mithilfe von Text und Wort von

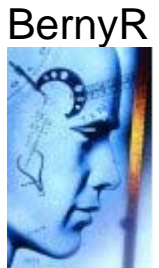

Vorbeugen ist besser als nach hinten fallen...

und

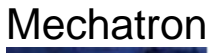

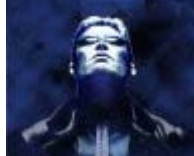

Jeder Mensch hat etwas zu sagen, auch wenn er schweigt …Du musst nur genau zuhören!

# Erstellt!

# Mit freundlicher Unterstützung des gesamten Gemini-Teams

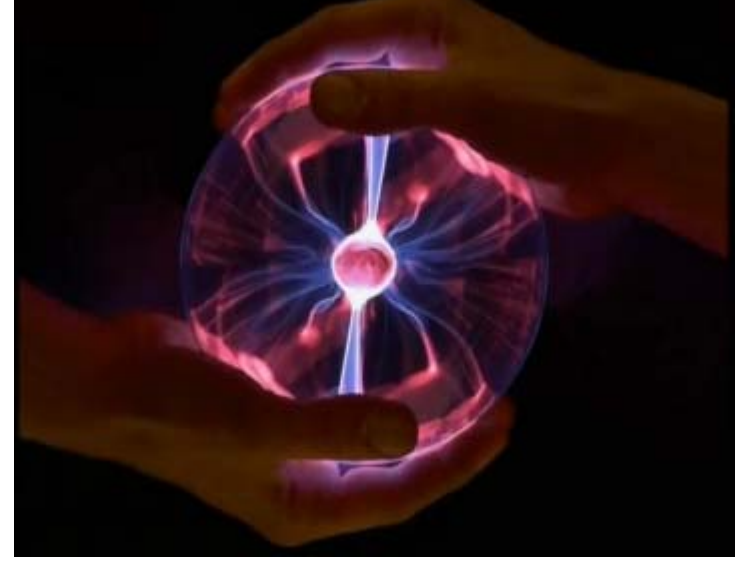

 $\sim$  Ende des Dokumentes  $\sim$ 

By @ Jackomo